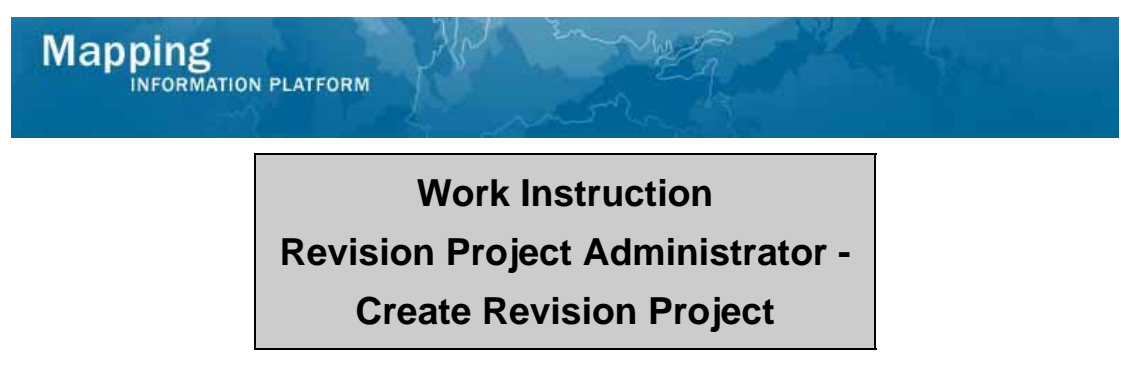

# **Purpose**

This work instruction is used to outline the process conducted by the Revision Project Administrator to create a Revision Project in the MIP that represents a revision request submittal. This creates a project number specific to the case and launches a revision project into the workflow where it can then be tracked by various users through the life of the project.

Specific steps in this module include entering the following:

- Region and state in which the revision project resides
- Project data
- Contact details of main requestor and any other individuals
- Flooding source
- Community information

The project case number is created at the end of the activity.

# **Prerequisites**

None

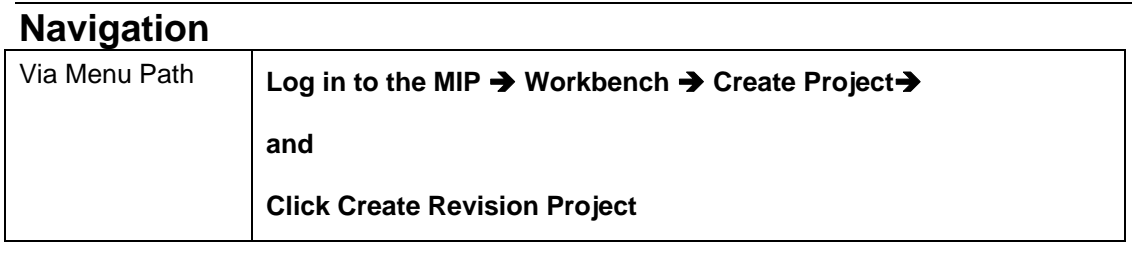

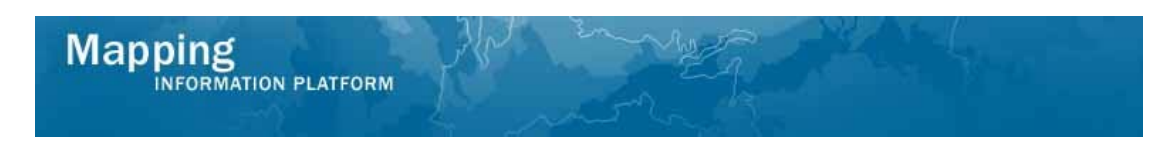

# **Work Steps**

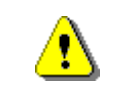

Only users with permissions to create a revision project will see the Create Project tab when they log in.

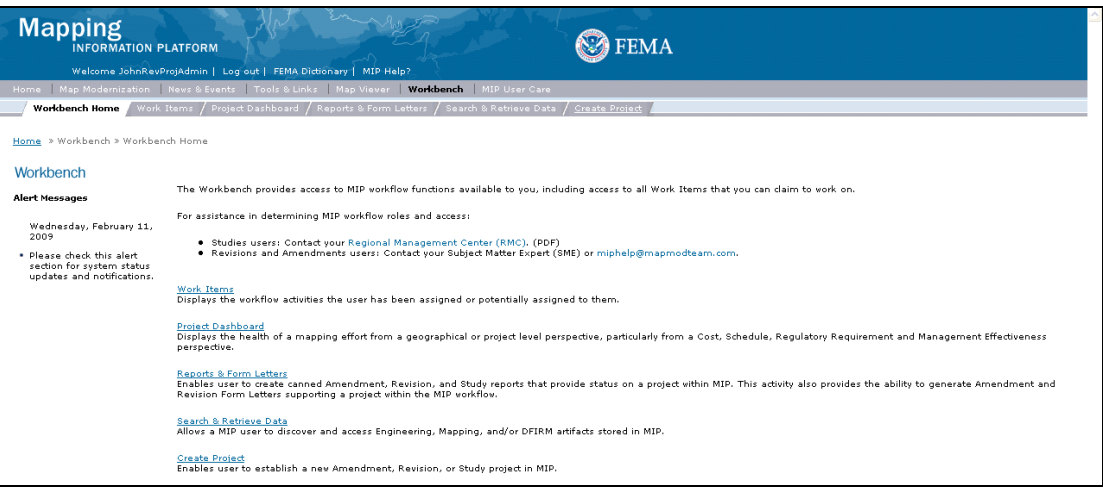

## **1.** Log into the MIP and click Workbench

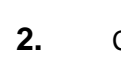

2. **Click on:** <u>Create Project</u>

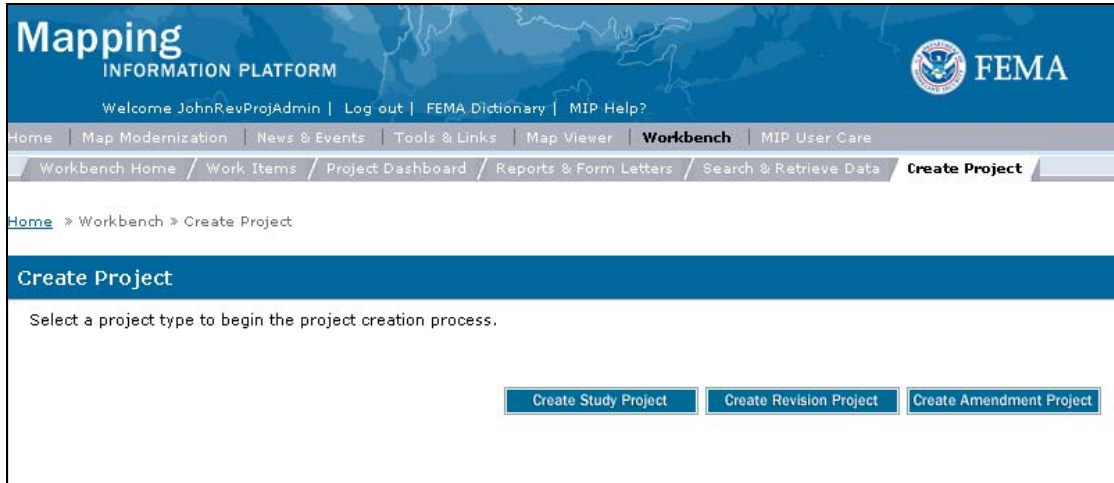

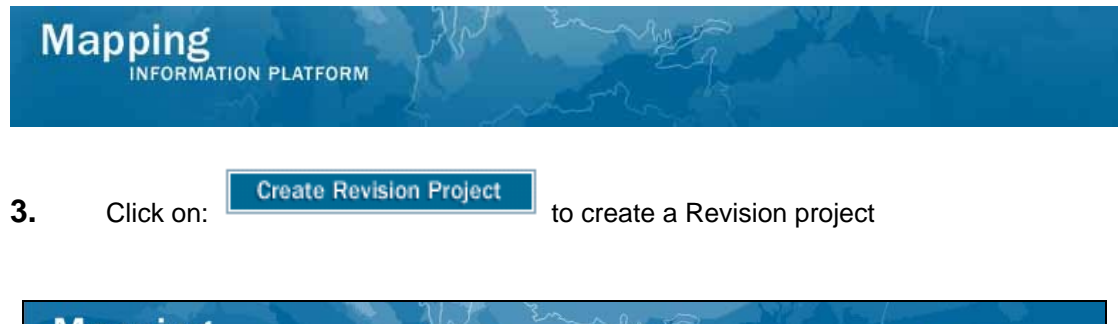

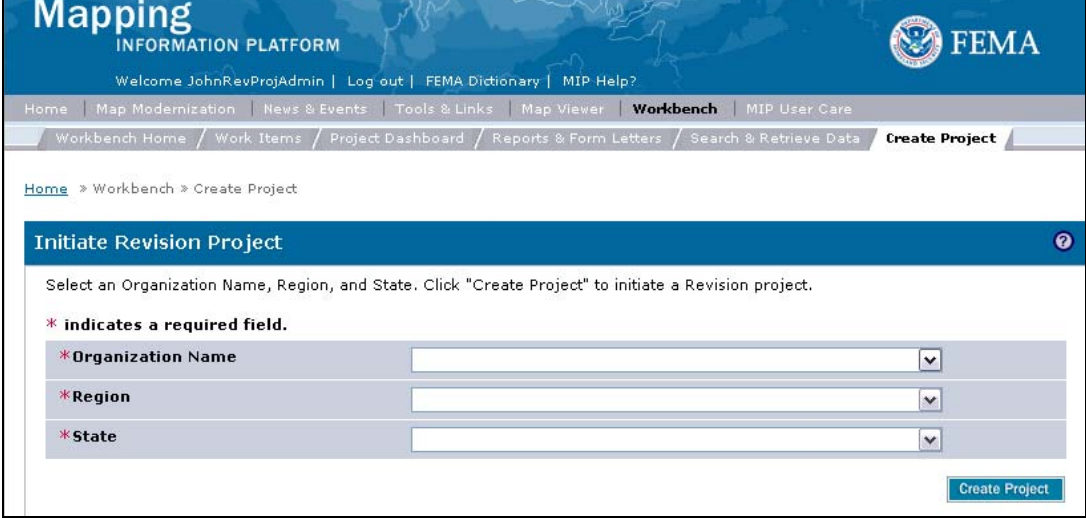

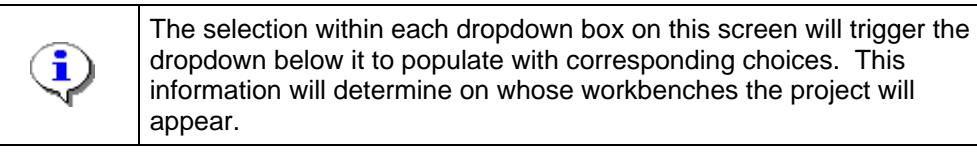

**4.** Click Organization Name dropdown box and select an organization

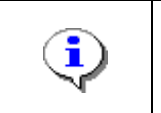

The region selected on this screen defines the case number. For instance, since Region 5 is selected, the case number will be 09-05 xxxxP.

- **5.** Click Region dropdown box and select the region
- **6.** Click State dropdown box and select the state
- **7.** Click on: **Create Project** to create the project

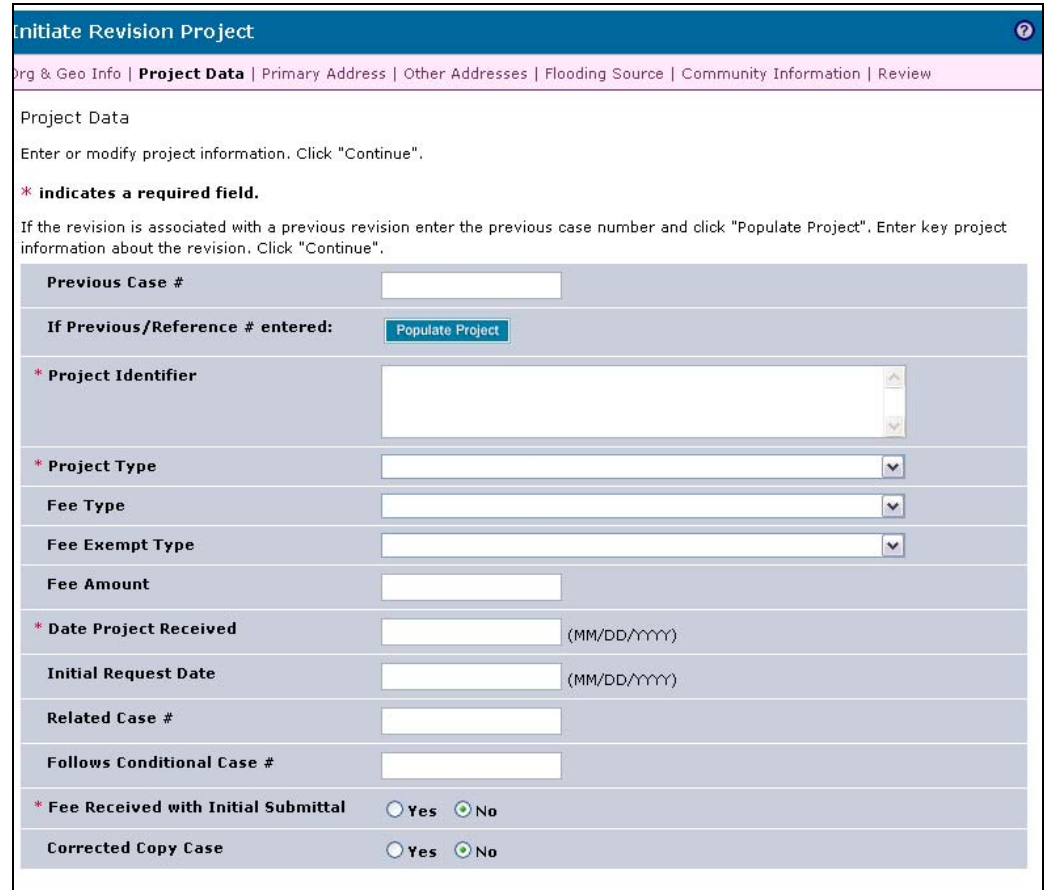

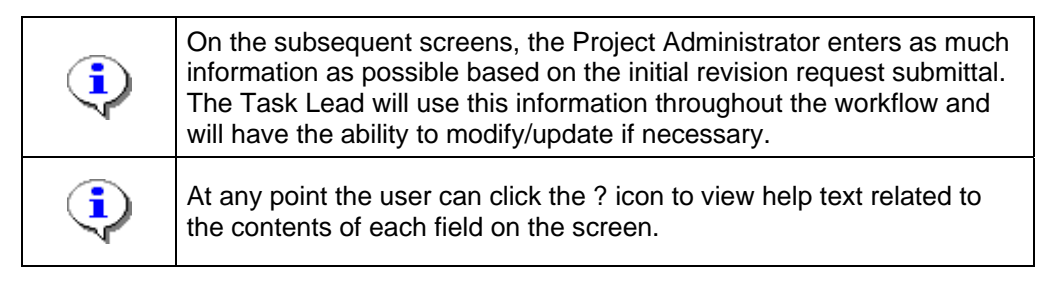

**8.** If applicable, enter a Previous Case number that the revision request may have been processed under, then click the Populate Project button. This will automatically fill in fields that are stored in the database for the previous case number that may be the same for the new case number. Once the fields are automatically populated they can be changed. If no previous case number exists, leave blank.

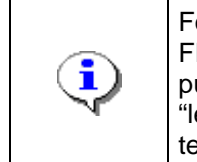

For cases that are being done to update or correct a currently effective FIRM, include the word "update" in the Project Identifier for tracking purposes. Additionally, for cases that involve a levee, include the word "levee" in the Project Identifier for tracking purposes. Review the help text for more examples on entering the Project Identifier.

**9.** Click to enter Project Identifier as noted on the MT-2 Form 1 Page 1

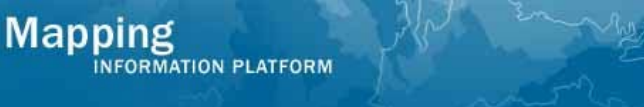

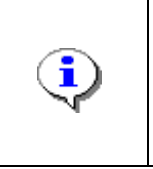

The Project Type field determines whether the suffix of the case number is P (for LOMRs) or R (for CLOMRs). If a case needs to be changed from a CLOMR to a LOMR (or vice versa), that can be done by changing this field. The case number suffix will update only after the activity has been completed.

**10.** Click the Project Type dropdown box to select the correct project type

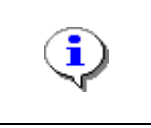

For fee exempt cases, Not applicable must be selected.

**11.** Click the Fee Type dropdown box and select the appropriate fee type

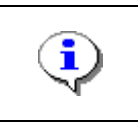

For non-fee exempt cases, Not exempt must be selected.

**12.** Click the Fee Exempt Type dropdown box

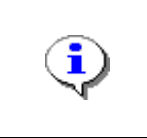

This should correspond with the fee amount required for the revision request. If the request is fee exempt, zero should be entered. For more fee information, go to the FEMA website: www.fema.gov/plan/prevent/fhm/frm\_fees.shtm#content

- **13.** Click to enter Fee Amount
- **14.** Click to enter Date Project Received in MM/DD/YYYY format
- **15.** Click to enter Initial Request Date from the cover letter or memo received with the incoming request in MM/DD/YYYY format

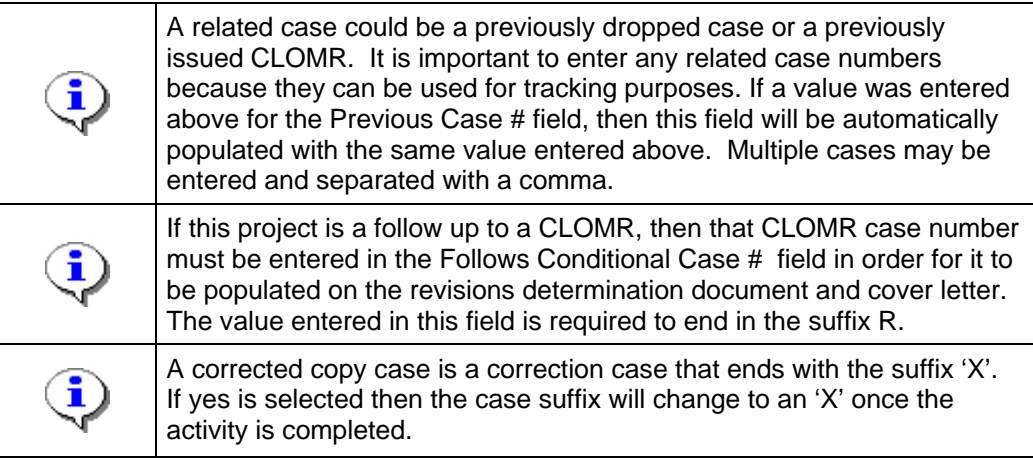

- **16.** Click to enter Related Case #, Follows Conditional Case # and/or indicate a Corrected Copy Case
- 

**17.** Click on: **Continue > to move to the Primary Address screen** 

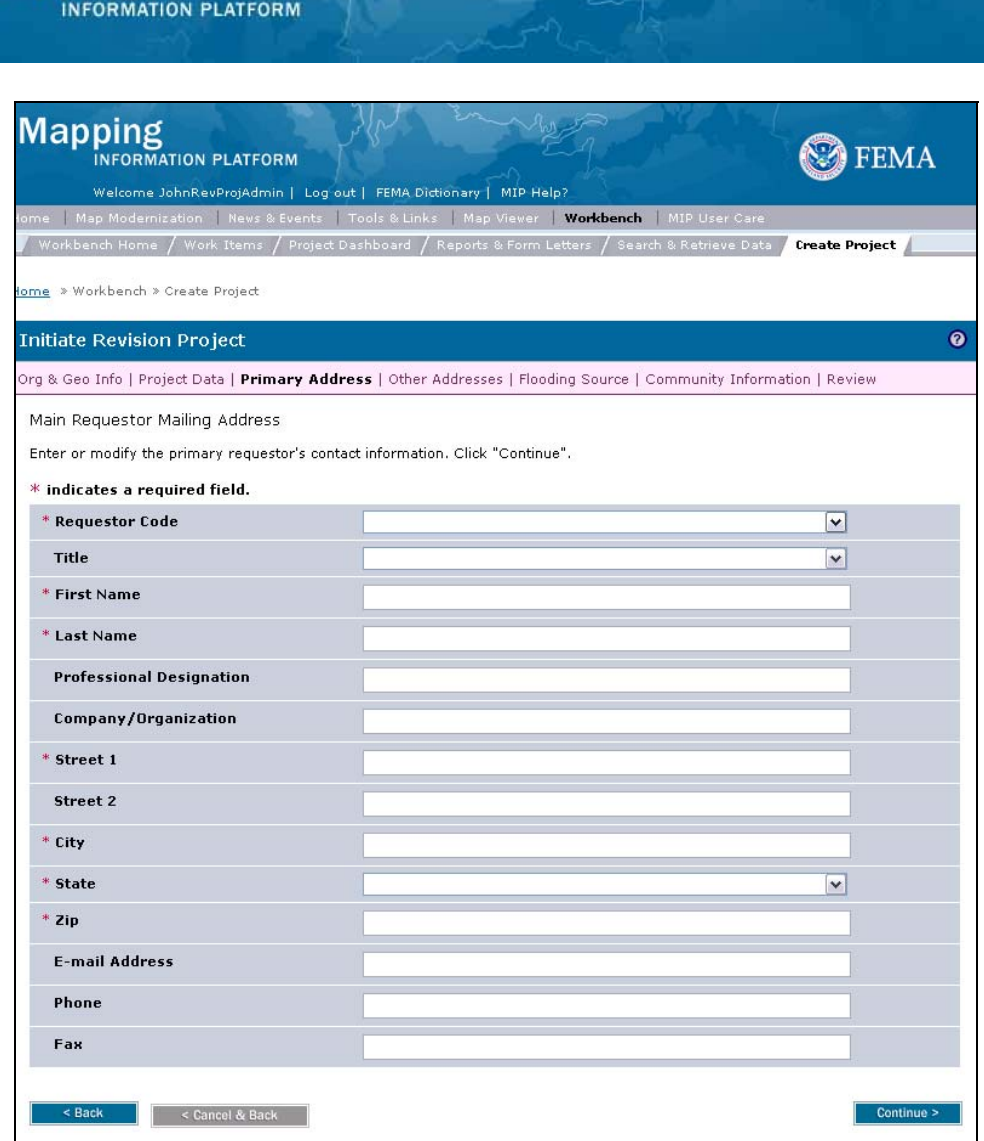

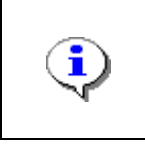

**Mapping** 

The primary contact for the revision case should be entered on this screen. This information can be found on MT-2 Form 1, Page 2. The entry on this screen will be populated on the carbon copy list of the Determination Cover Letter.

- **18.** Click the Requestor Code dropdown box to select the requestor type
- **19.** Click the Title dropdown box and select the correct title of the requestor
- **20.** Click to enter First Name
- **21.** Click to enter Last Name
- **22.** Click to enter Company/Organization
- **23.** Click to enter Street
- **24.** Click to enter City
- **25.** Click the State dropdown box and select the correct state

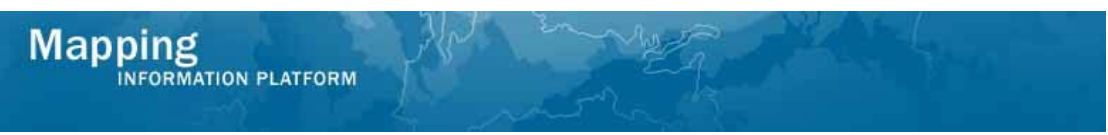

#### **26.** Click to enter Zip

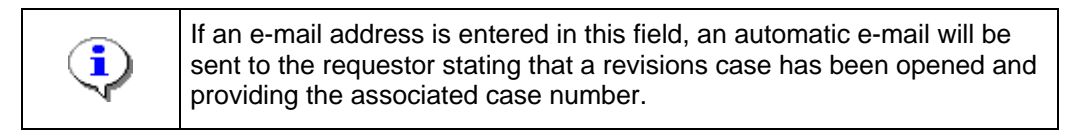

#### **27.** Click to enter E-mail Address

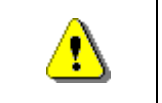

It is not recommended to enter the phone number when the name field is complete. This represents a Personally Identifiable Information security concern.

**28.** Click on: **Continue > to move to the next screen** 

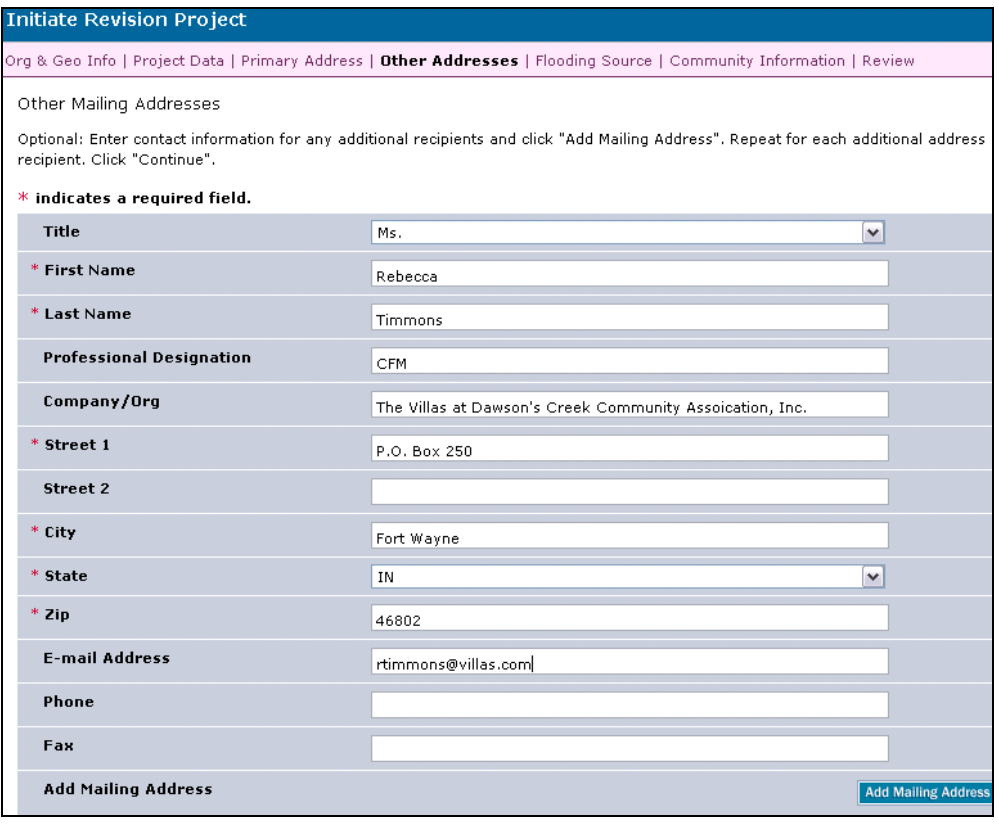

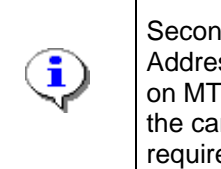

Secondary contacts for the revision should be entered on the Other Addresses screen. This includes names and contact information listed on MT-2 Form 1, Page 2. Entries on this screen will be populated on the carbon copy list of the Determination Cover Letter. Entries are not required to be entered to continue to the next screen.

#### **29.** Similar to the previous screen, enter the additional mailing address(es).

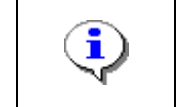

Automatic e-mails are not sent to anyone listed on this screen.

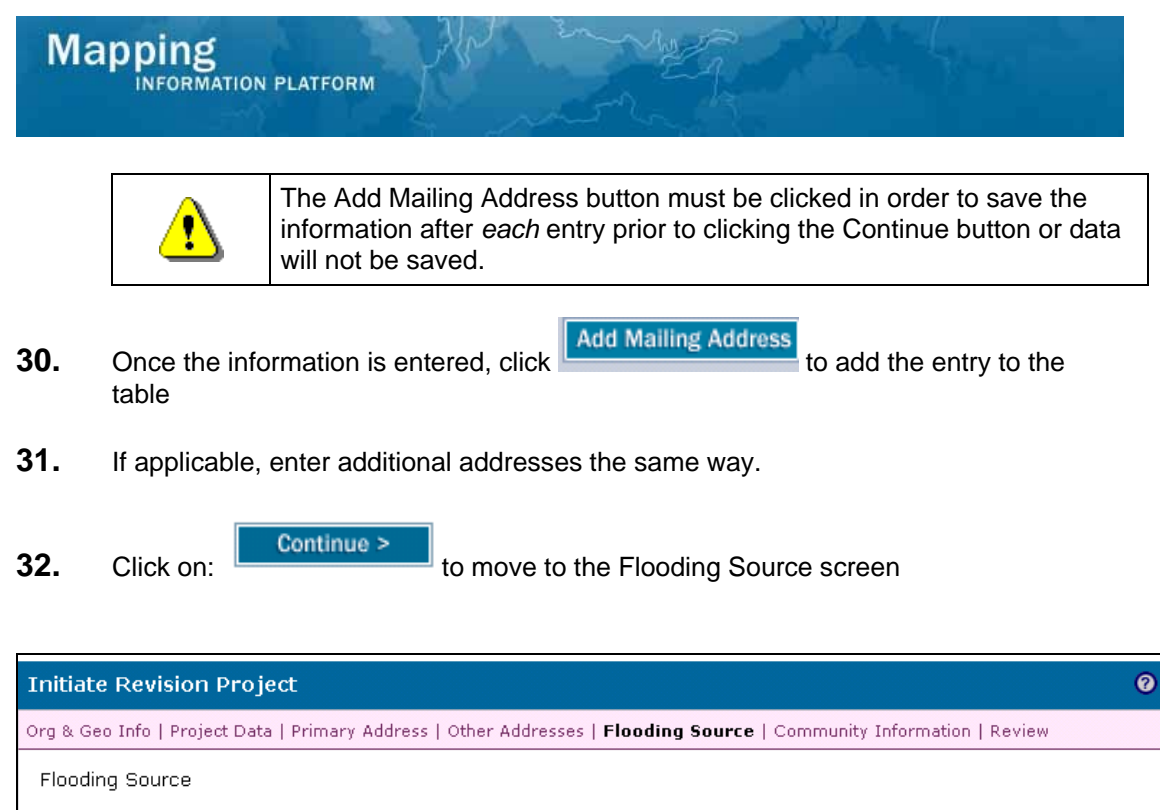

Enter or modify a Flooding Source and click "Add Flood Source". Repeat for additional Flood Sources. Click "Continue".

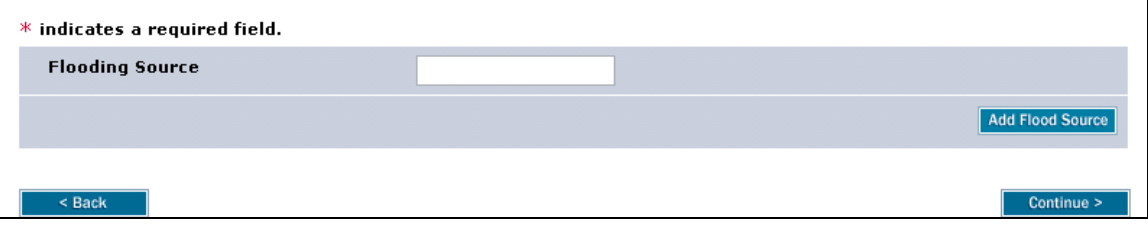

Enter the flooding source(s) information as it appears on the Flood i Insurance Rate Map (FIRM). All flooding sources affecting the revision should be entered.

**33.** Click to enter the Flooding Source

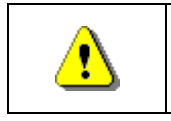

The Add Flood Source button must be clicked in order to save the information after *each* entry prior to clicking the Continue button or data will not be saved

- **34.** Click on:  $\frac{[Add \text{ Flood Source}]}{[100 \text{ Idd}]}$  to add the entry to the table.
- **35.** If applicable, enter additional flooding sources the same way.
- **36.** Click on: **Continue > to move to the Community Information screen**

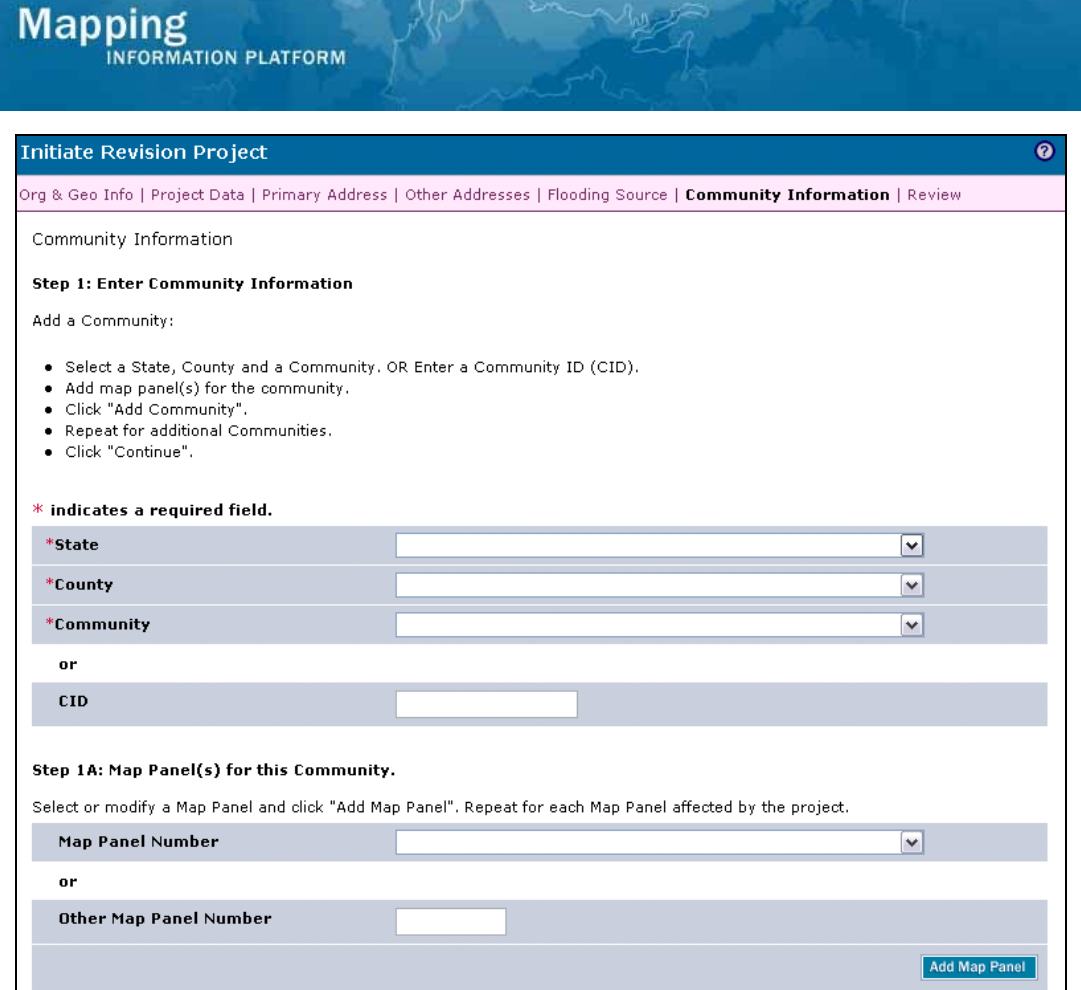

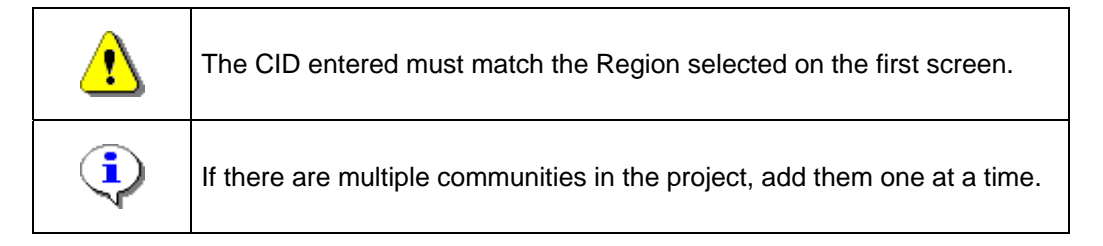

- **37.** Choose the State, County and Community from the dropdown boxes or enter the CID in order to populate these fields.
- **38.** Click Map Panel Number dropdown box and select the appropriate panel number
	-

**39.** Click on:  $\begin{bmatrix} \end{bmatrix}$  Add Map Panel to add the map panel number to the table

**40.** Follow the same steps to add more map panels as appropriate, clicking Add Map Panel after *each* selection.

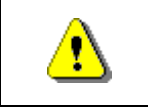

Always click Add Map Panel and then Add Community before Continue. If you click Continue first, all previously entered information will be lost.

**41.** Click on: **Add Community o** add the community to the table

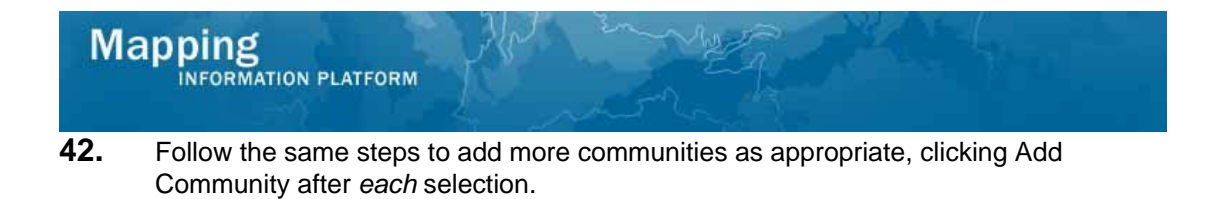

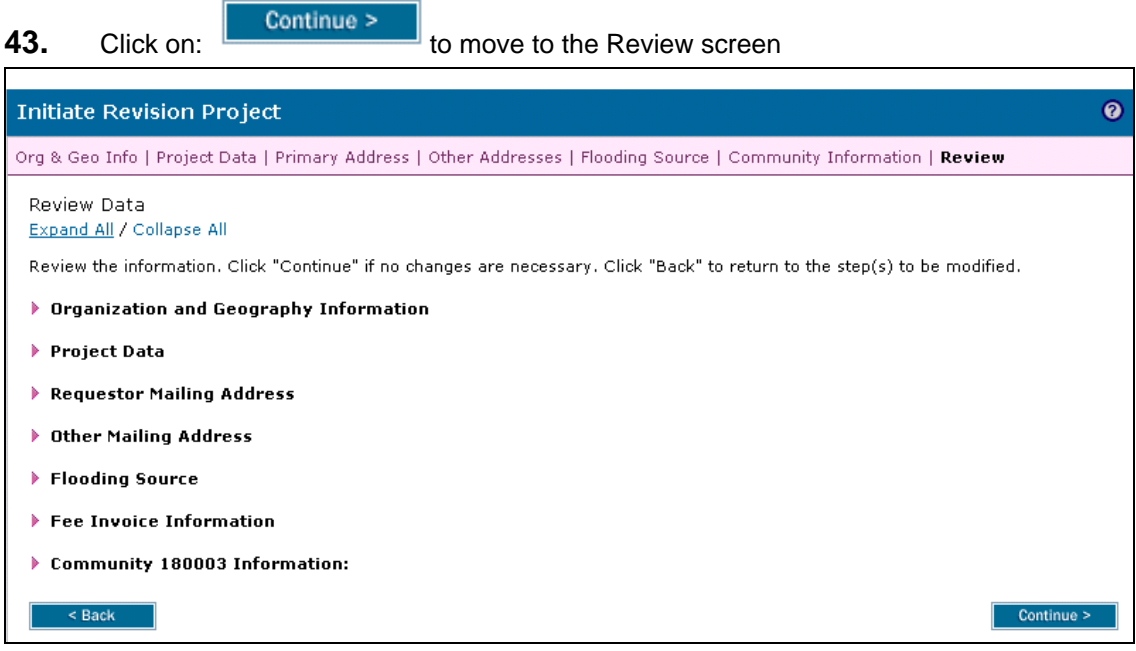

### **44.** Click Expand All to review the entries

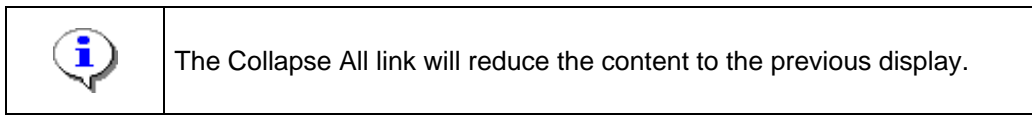

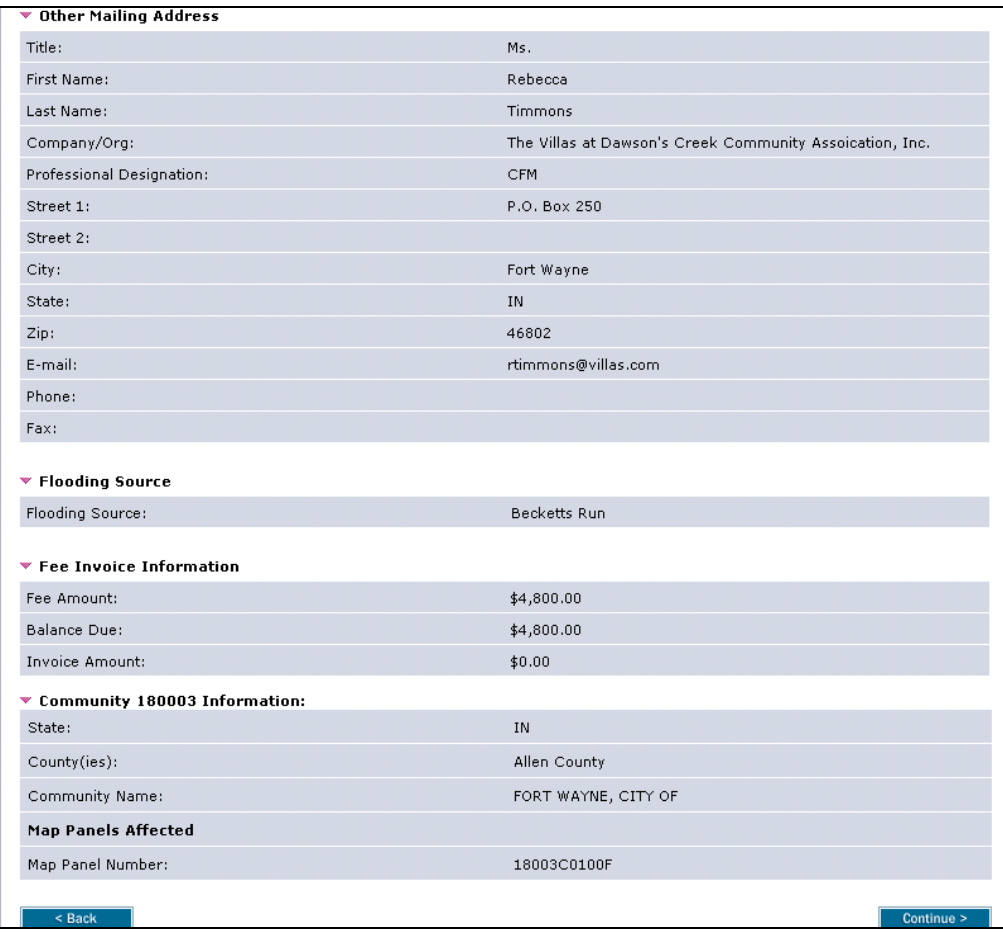

#### **45.** At the bottom of the screen, click

Continue >

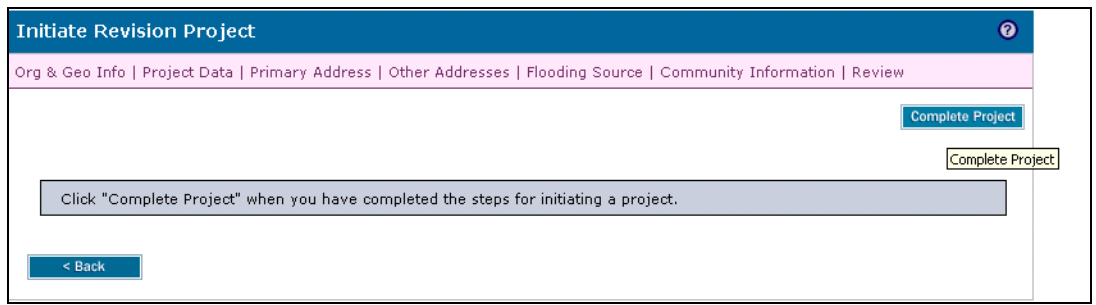

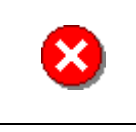

Once you click Complete Task you cannot return to this task. Confirm all information is correct before clicking the Complete Task button. Click the Back button to make any changes to previous screens.

**46.** Click on:

**Complete Project** 

The project has been successfully created. The project number for the project is 09-05-0009P, To create another project, click "Create Another Project".

Create Another Project

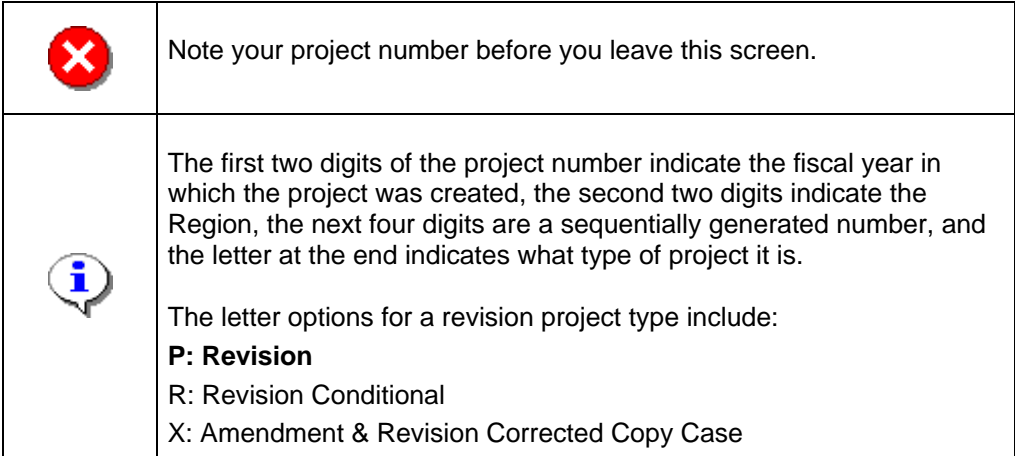

**Results** 

The revision project has been successfully created and a project number is generated.

The next activity in the workflow is Assign Project Resource to be conducted by the Revision Resource Manager with the appropriate geography and organization related to the particular project. There are no further activities for the Project Administrator for this revision project.